# 3.2.1 用户管理

管理员可以新增和删除用户,也可以修改已有用户的账户,密码,角色。可以通过点击管理面板安全目录中的用户,进入用户列表,具体所有 功能都在用户列表中。

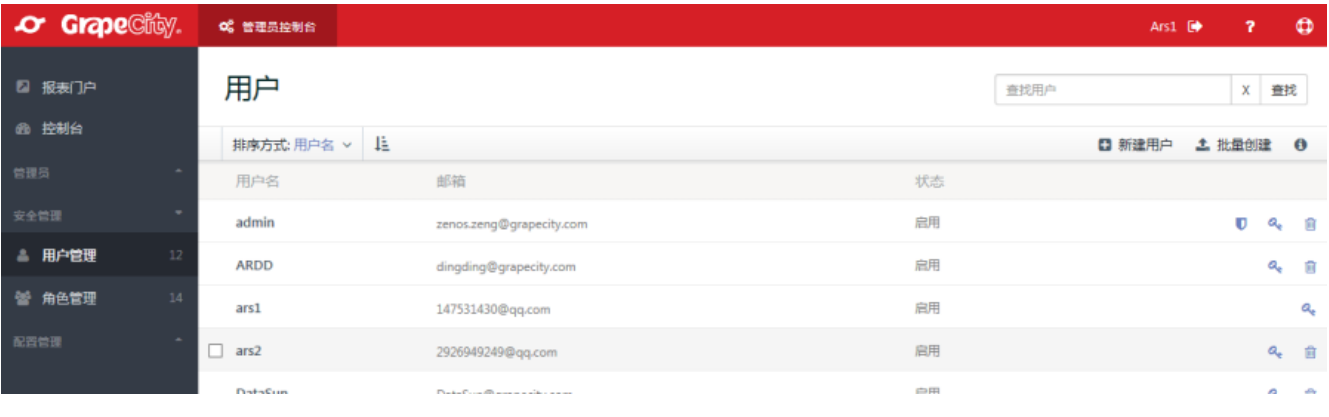

### 增加用户

每个用户需要一个邮件地址、密码和用户名。

在管理面板的安全目录,选择用户管理,出现用户列表。单击新建用户按钮,出现创建新用户对话框。

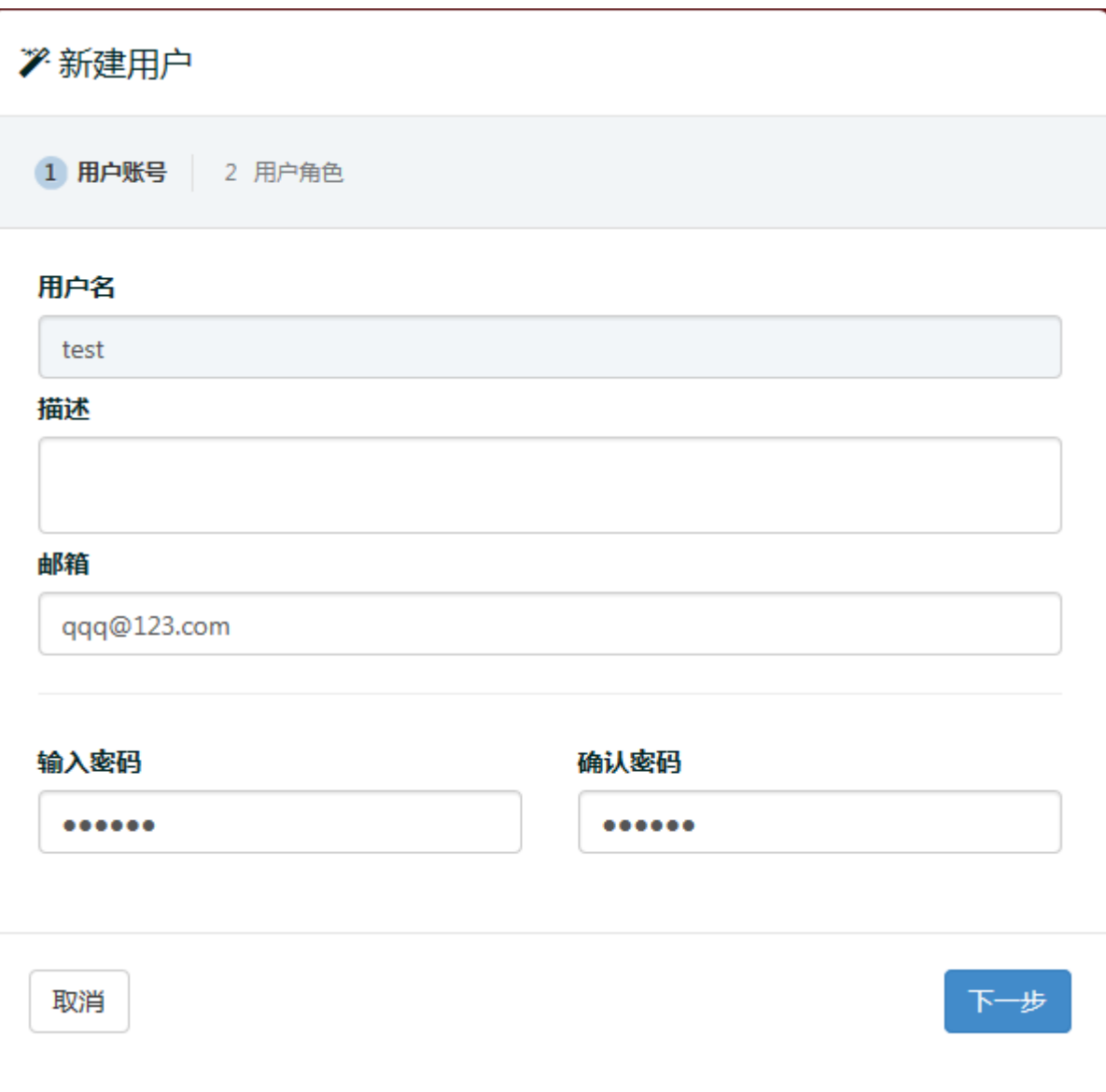

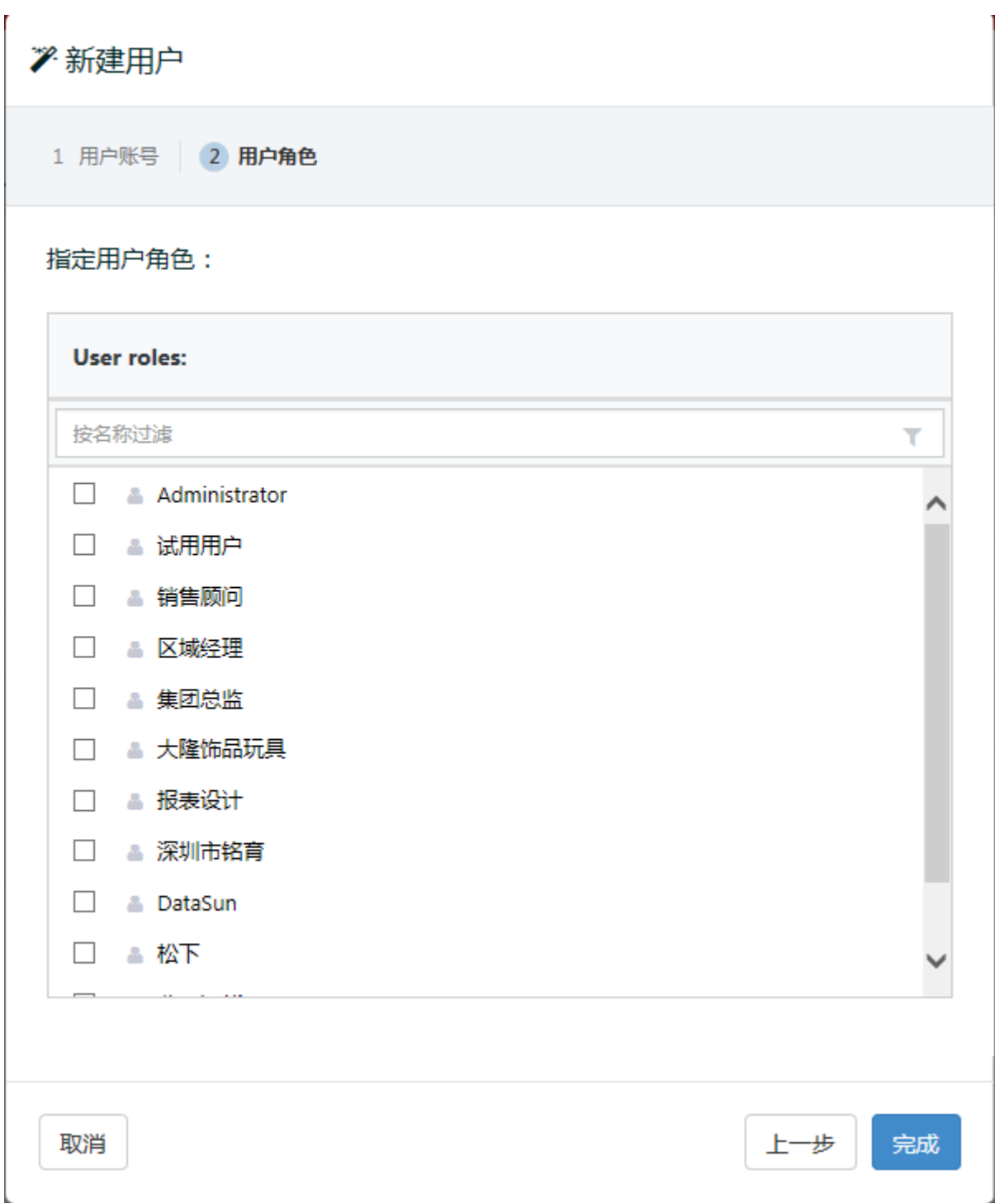

在对话框中输入用户名、密码、确认密码、邮件和描述信息。单击下一步,选择复选框,为用户分配角色。

单击完成,新增加的用户出现在用户列表中。用户可以使用该用户名和密码在报表节点登录。

## 批量增加用户

可以通过固定格式的CSV文件中提供的数据,一次创建多个用户。

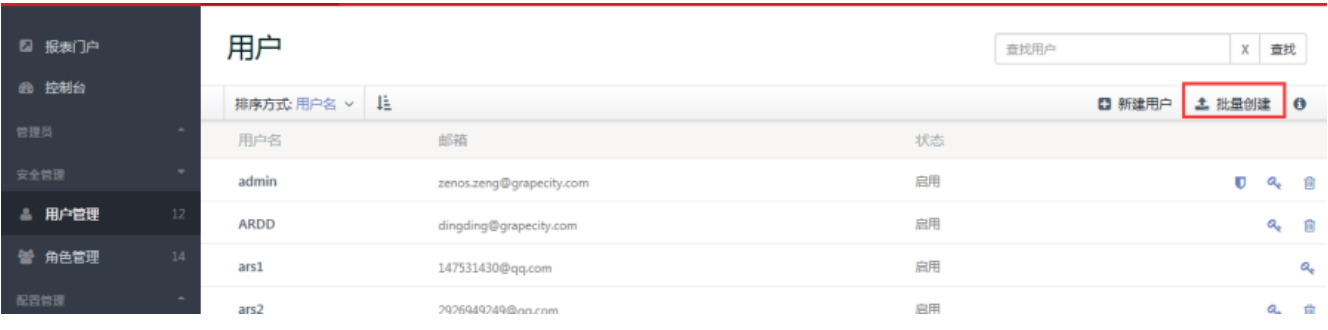

## 上传CSV文件

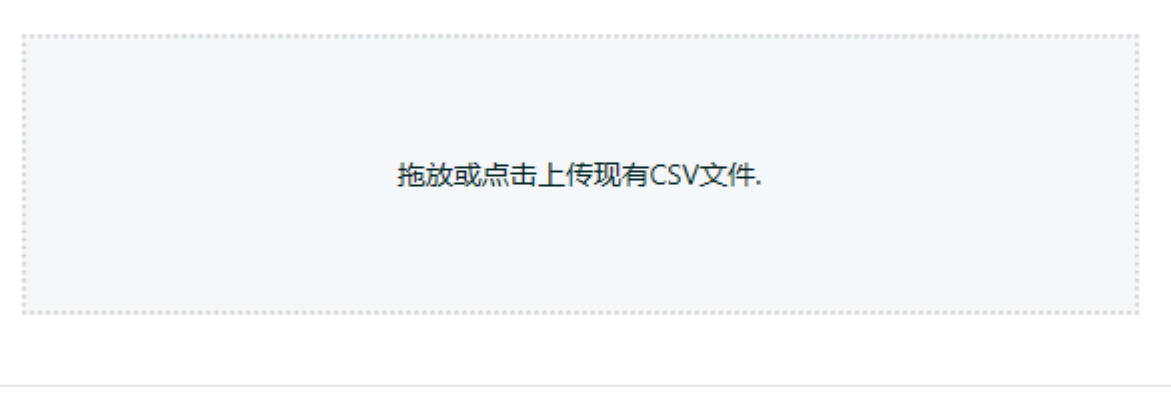

取消

上传

 $\times$ 

CSV文件格式应为多行文本,每条用户信息占一行,每一行的用户信息为逗号分隔的多个属性值:

用户名, 密码, Email, 描述, 角色1, 角色2,...

例如:

administrator,123456,123@abc.com,用户信息示例,报表设计人员,报表管理人员

#### 删除用户

当用户不再登录系统时,可以从报表服务中删除此用户。

在管理面板的安全管理目录,选择用户管理,出现用户信息列表。

选中需要删除的用户,单击删除按钮,删除用户。删除多个用户时,选择用户信息前面的复选框,然后单击删除按钮。点击左下方"全选"按钮 ,选择全部用户,单击删除用户按钮,则可以删除所有用户。

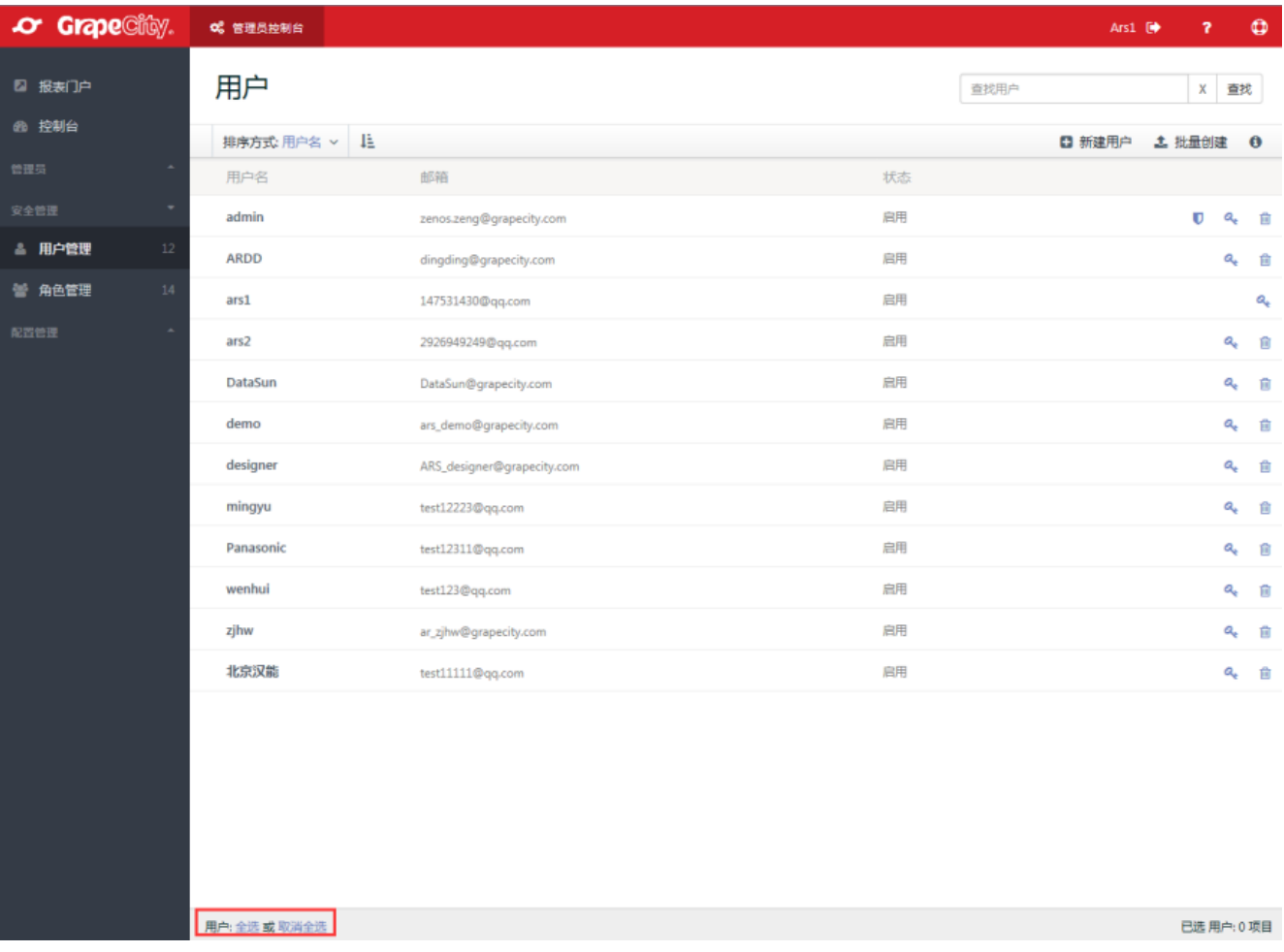

## 修改已有用户信息

除了可以修改用户邮箱、描述信息外,还可以锁定或解锁用户账户。

在管理面板的安全管理目录,选择用户管理,出现用户信息列表。

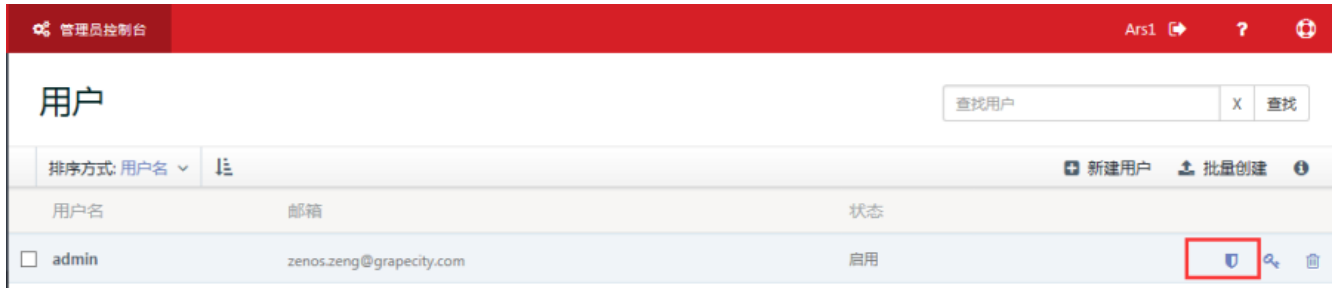

在用户列表中选择需要修改的用户,单击右侧激活按钮。在弹出的对话框中单击Activate按钮,即可激活用户。

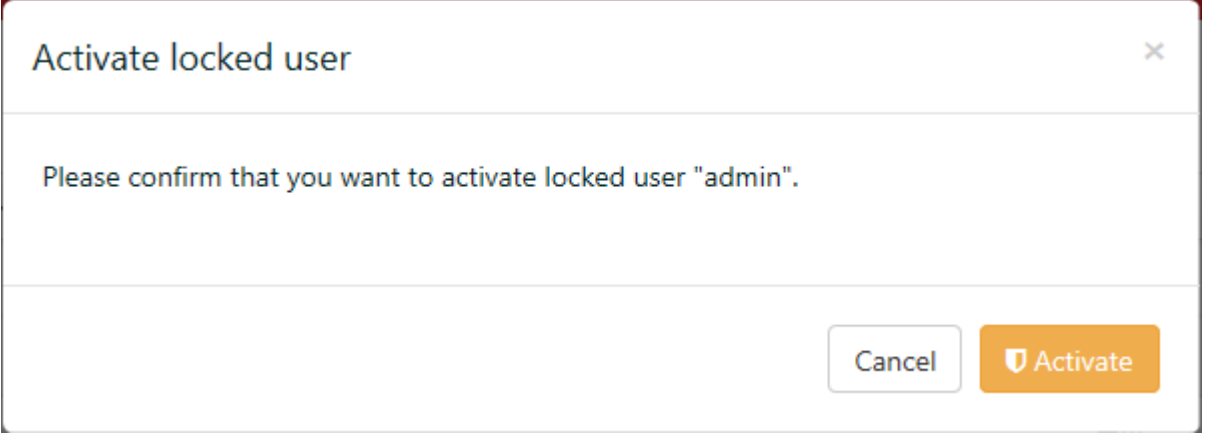

#### 修改密码

 $\mathbf{L}$ 

×.

当用户忘记密码或者密码出现问题时,可以重置密码。

(1) 在管理面板的安全管理目录,选择用户管理,出现用户信息列表。

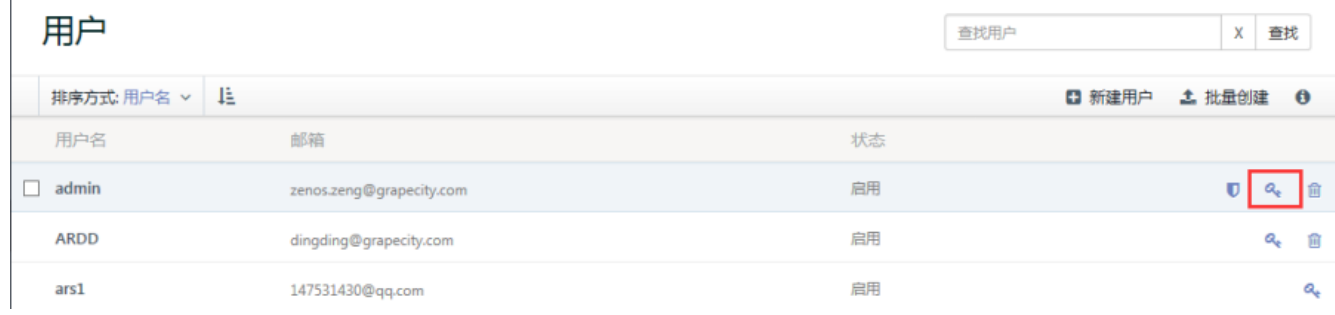

 $\times$ 

(2) 选择需要修改密码的用户,点击重置密码,出现重置密码对话框。

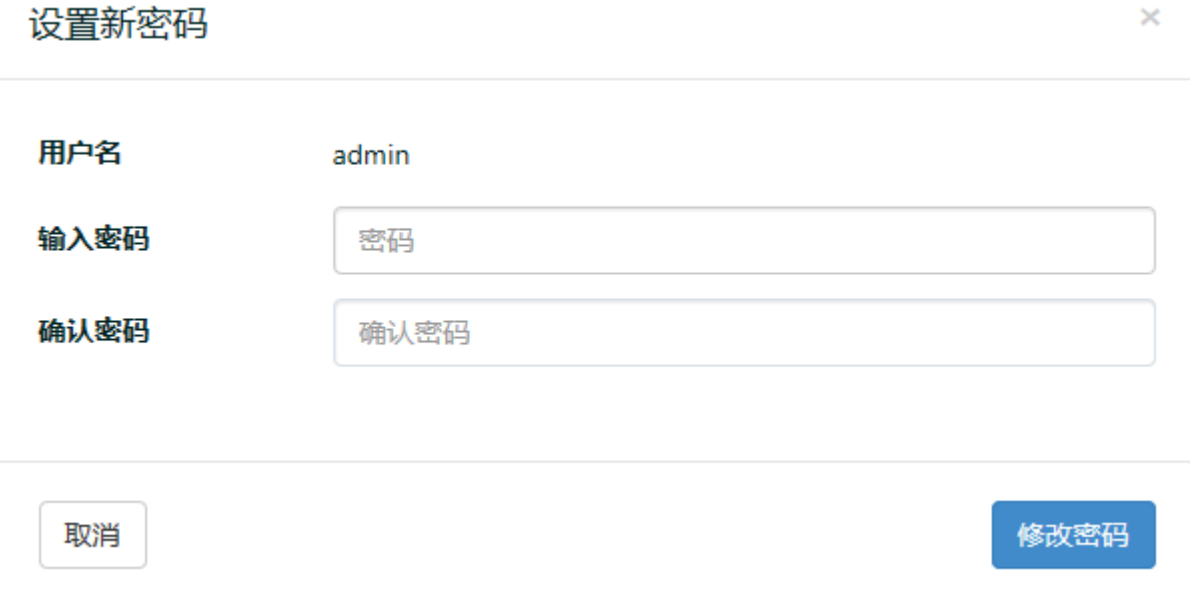

(3) 在对话框中输入新的密码并确认,密码重置完成。